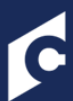

### **Task Administration**

**Performance Review Task Administration CLICK** Create a Performance Review Task to create a new Name: Performance Review Task Q<sub>Search</sub> Display Off Cycle Tasks Show completed/expired  $(0$  Results) **Name Description Created By** Task Status **Active Dynamically Options** Period Assigned Nova Review Mills, Kathy 11/02/2015 - 11/20/2015 Expired  $\overline{\phantom{0}}$  $\Box$ 影圖 **Save** « Back **Option Description** Activate or deactivate a task by selecting the Active option next to the task. Active Inactive tasks are not implemented. Any modifications to the Active options are **Active Dynamically Options** not saved until the Save button is clicked. **Assigned** If a task is dynamically assigned, it is assigned to users who meet the specified ⊽ 参目 criteria. If a user leaves the OU, they can no longer access the task. If a user joins Dynamicall the OU during the Task Period, they are automatically assigned the task. Any y Assigned modifications to the Dynamically Assigned options are not saved until the Save button is clicked. Copy **Click this option to copy the performance review task.** View Click this option to view the settings of the in progress performance review task. Settings Editing is dependent on the status of the performance review task (some status' allow for full, partial or no edit). Click this option to add users to the performance review task. The Add User icon is only available for tasks that are still within the assignment period. Adding Add Users users is a multi-step process that may take up to 24 hours. To verify that the users have been successfully added to the task, click the View Details icon to open the task details page. View Task Click this option to view the details of the performance review task. Details Delete Click this option to delete the performance review task. This option is only available for tasks that have not yet begun.**Cornerstone** university

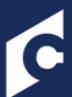

# **PERFORMANCE - GENERAL**

### **General Page**

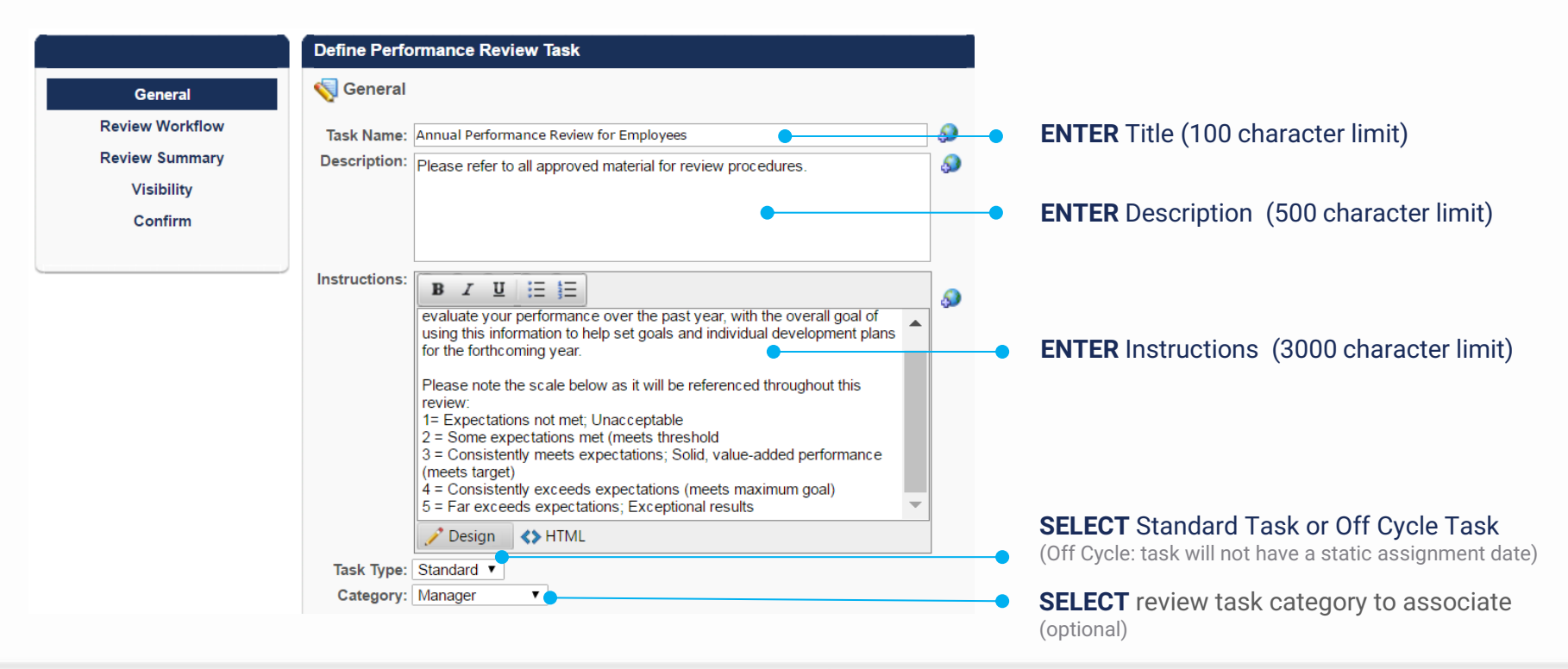

#### **Date Criteria**

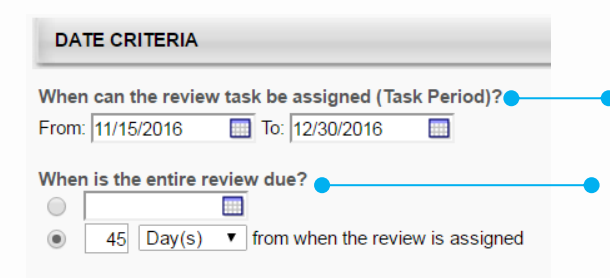

**SELECT** From and To fields to define when the system begins and stops assigning review tasks to eligible individuals

**SPECIFY** when the review is due in its entirety (fixed date or relative date)

#### **Review Period**

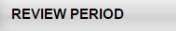

 $\blacksquare$ C From: 1/1/2016 To: 12/31/2016

◯ The review period will be based on when the Employee's review is assigned.

**SET** the period of time for which the employee is being reviewed (fixed date or relative date)

## **Cornerstone** university

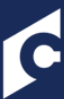

# **PERFORMANCE - GENERAL**

 $\overline{\mathbf{v}}$ 

**DEFINE** how the review task is assigned.

#### **Availability Assignment Criteria**

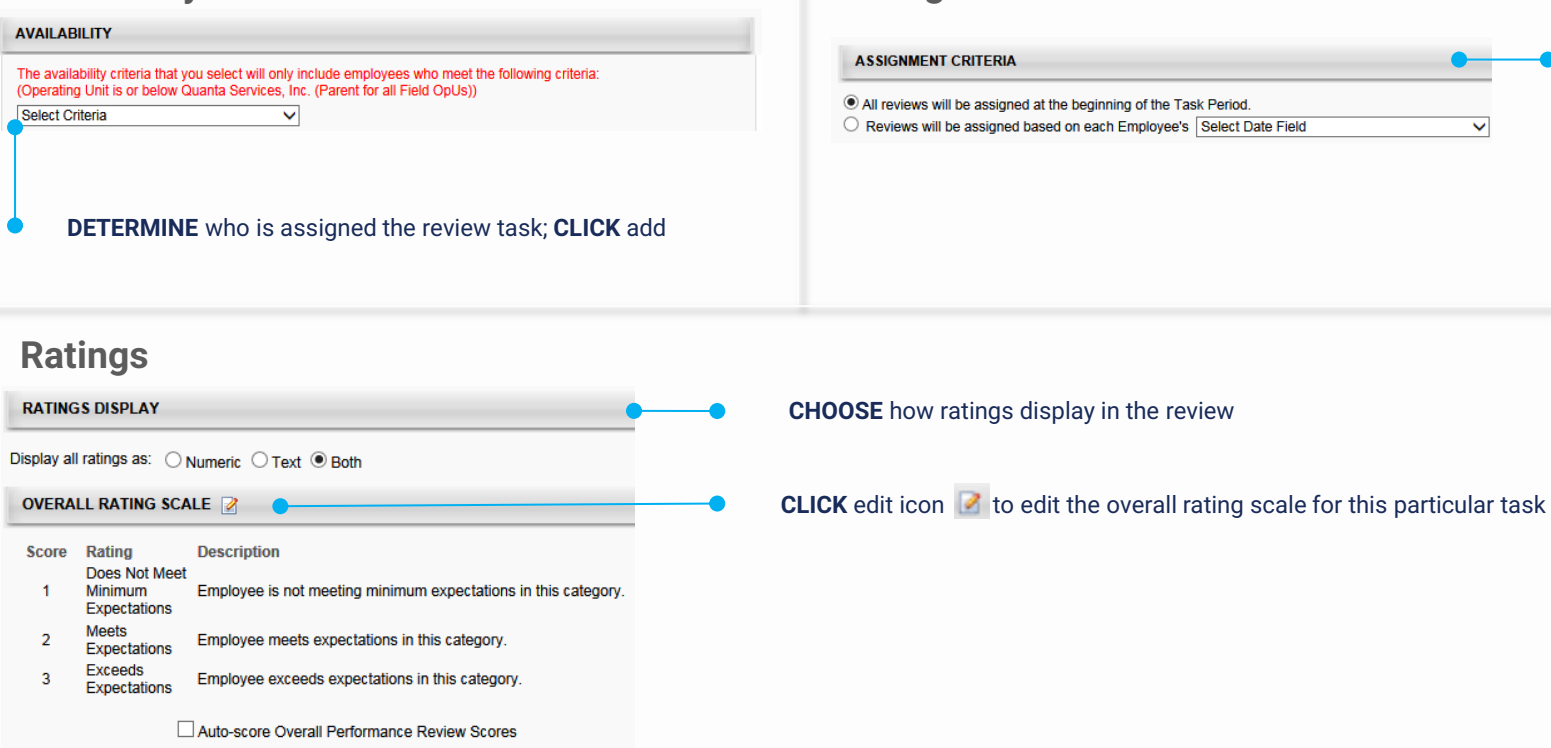

#### **Attachments Employee Information**

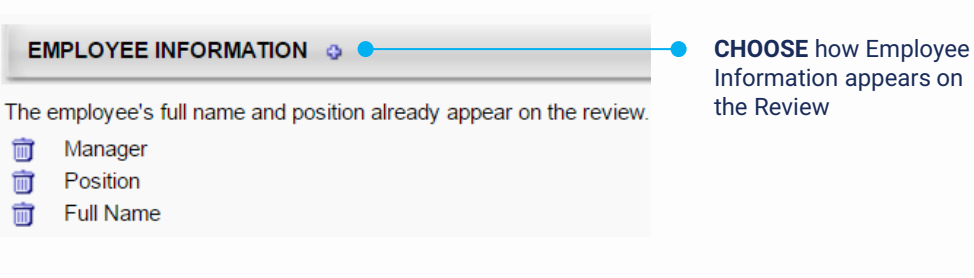

### **Cornerstone** university

### **ATTACHMENTS**

Allow reviewers to attach up to three relevant files to this review.

**SELECT** to allow attachments

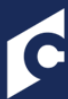

**Cornerstone** university

#### **Review Steps**

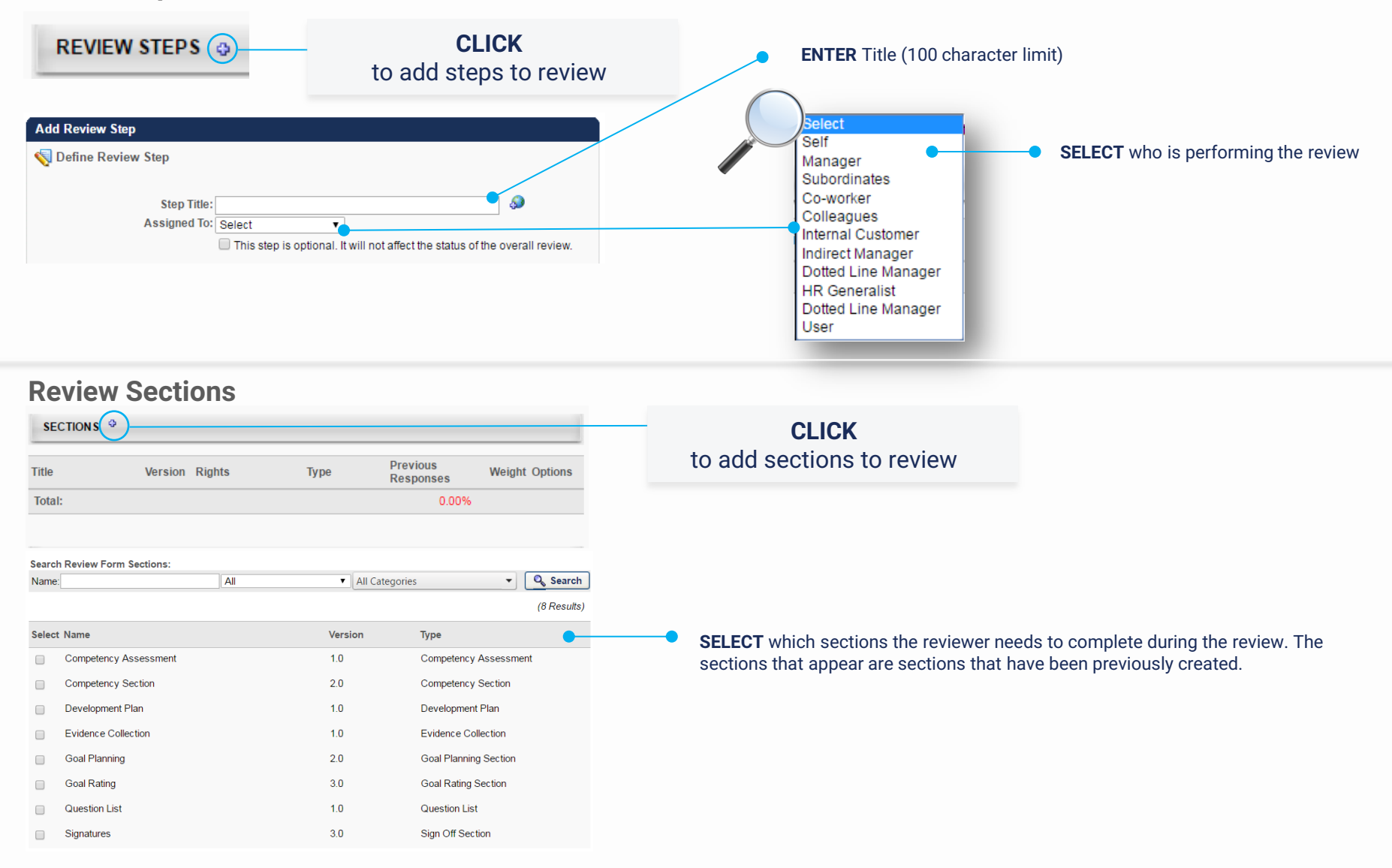

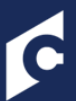

# **PERFORMANCE - REVIEW WORKFLOW**

Total Step Weight: 100.00% **Manager Review** 

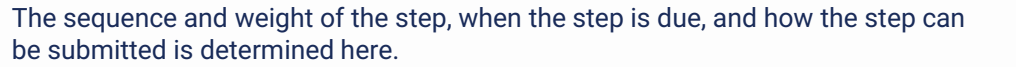

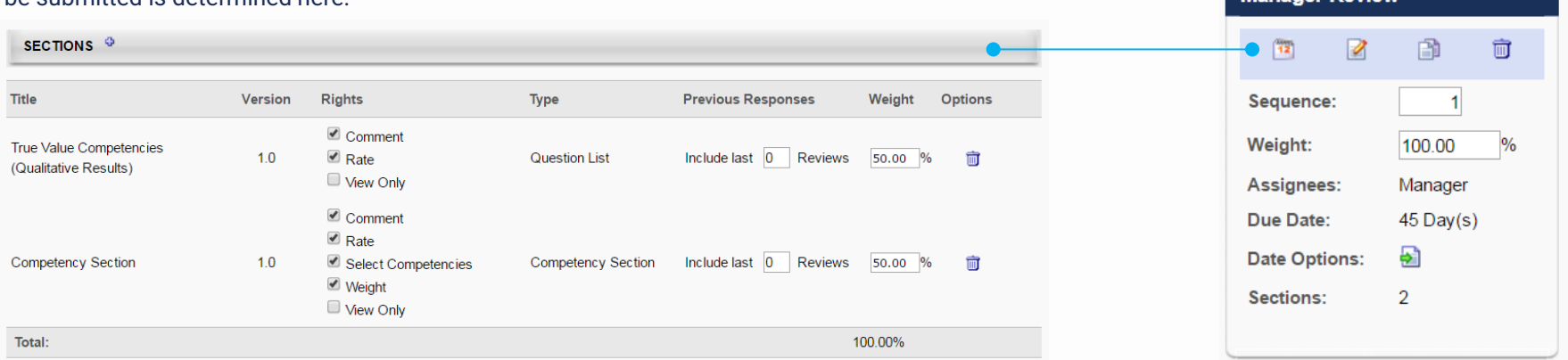

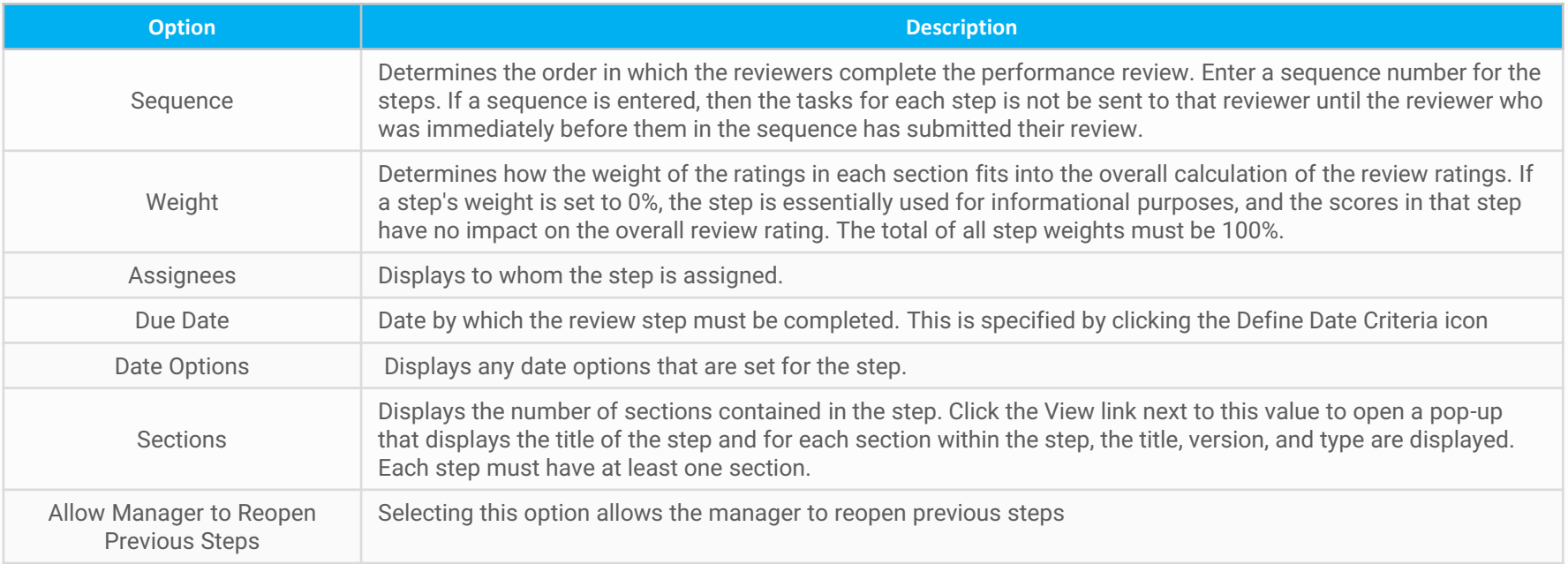

# **Cornerstone** | <u>university</u>

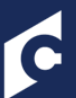

# **PERFORMANCE - REVIEW SUMMARY**

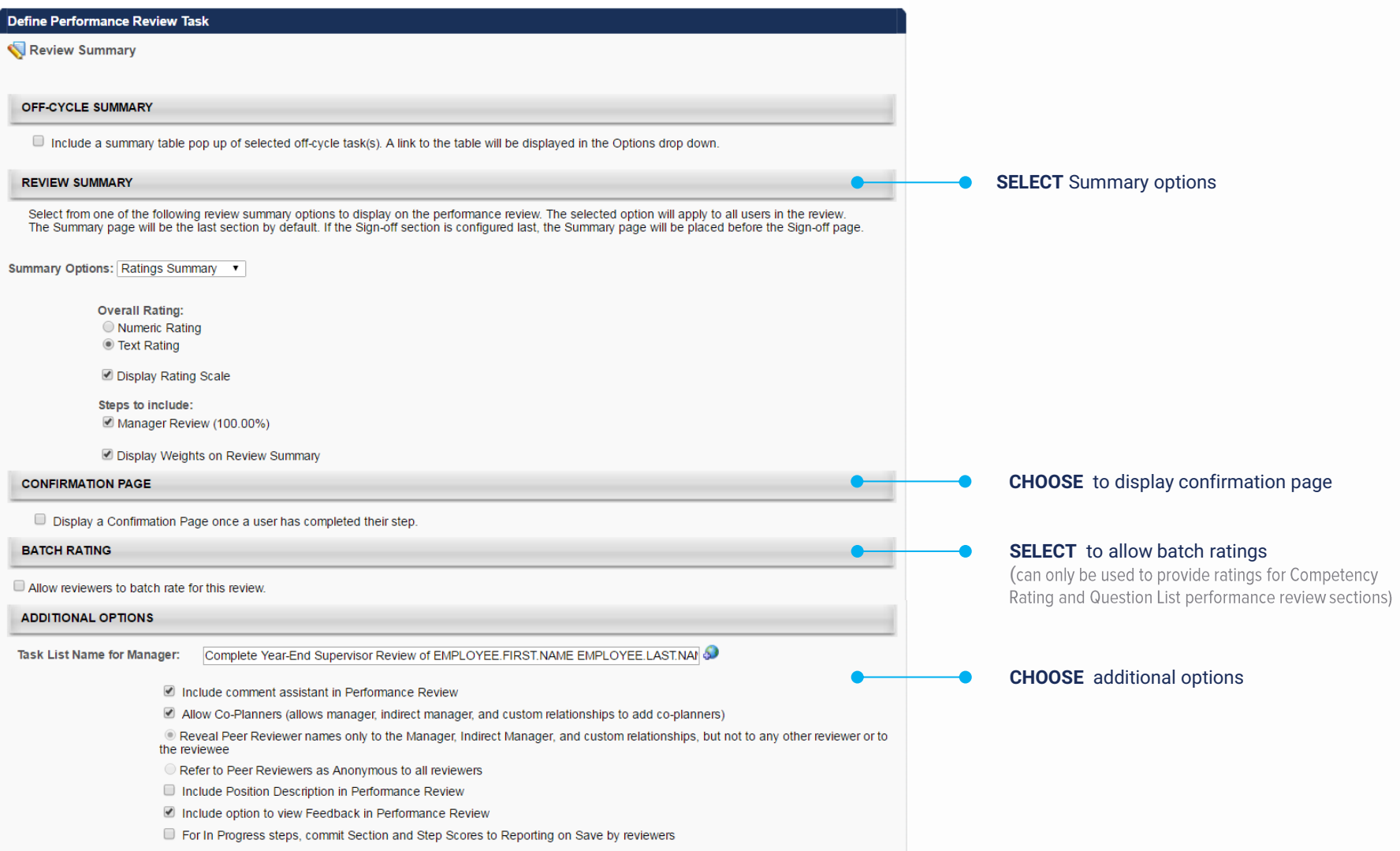

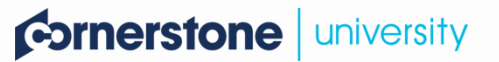

. n.,

# PERFORMANCE - VISIBILITY AND CONFIRMATION

**SELECT** Summary options

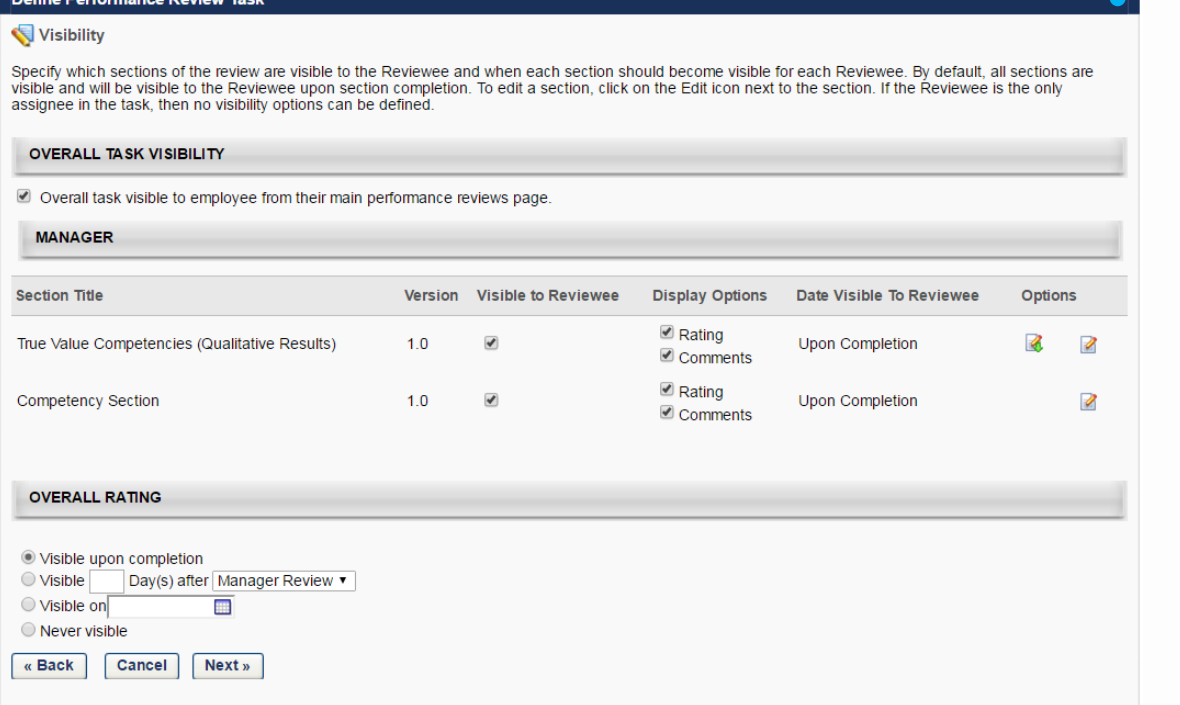

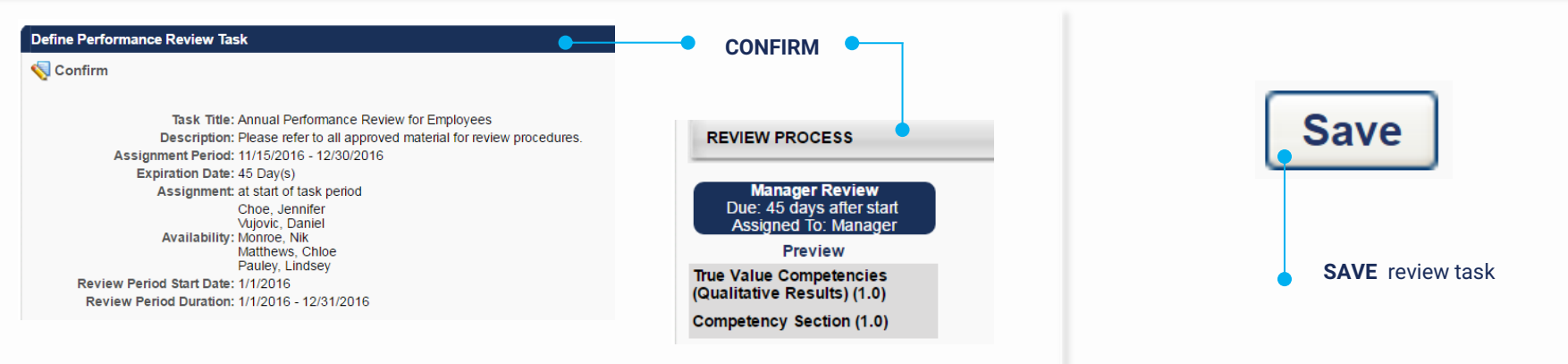

### **Cornerstone** university